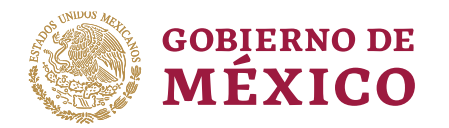

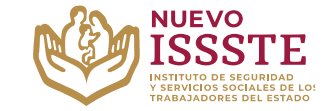

## **Guía para el otorgamiento en la Oficina Virtual del ISSSTE (Préstamo personal para seleccionados por Sorteo Electrónico)**

**Aviso**: Se recomienda utilizar Google Chrome como navegador para realizar el trámite.

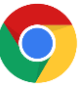

### **1. Ingresar al Portal ASISSSTE**

A través de la página [https://asissste.issste.gob.mx](https://asissste.issste.gob.mx/) y se debe seleccionar la opción "**Realiza el Otorgamiento de tu Préstamo**".

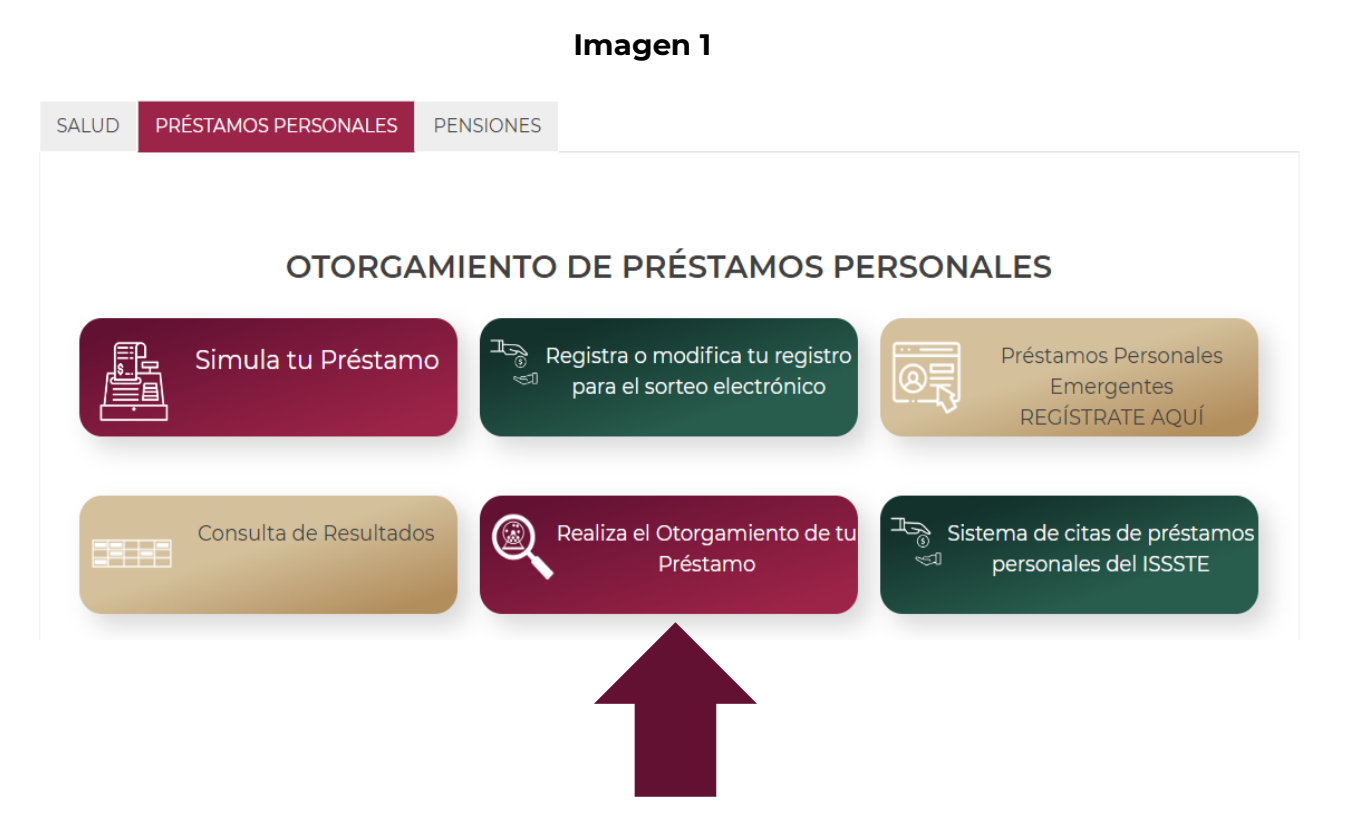

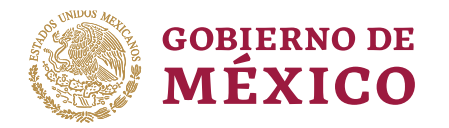

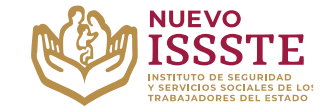

### **Guía para el otorgamiento en la Oficina Virtual del ISSSTE (Préstamo personal para seleccionados por Sorteo Electrónico)**

#### **2. Inicio de sesión**

En la página de la Oficina Virtual del ISSSTE (**SINAVID**):

- a) Si no cuenta con un usuario, debe registrarse con su **CURP**, siguiendo los pasos que le indique el propio portal.
- b) Si cuenta con usuario, debe capturarlo e ingresar con su contraseña.

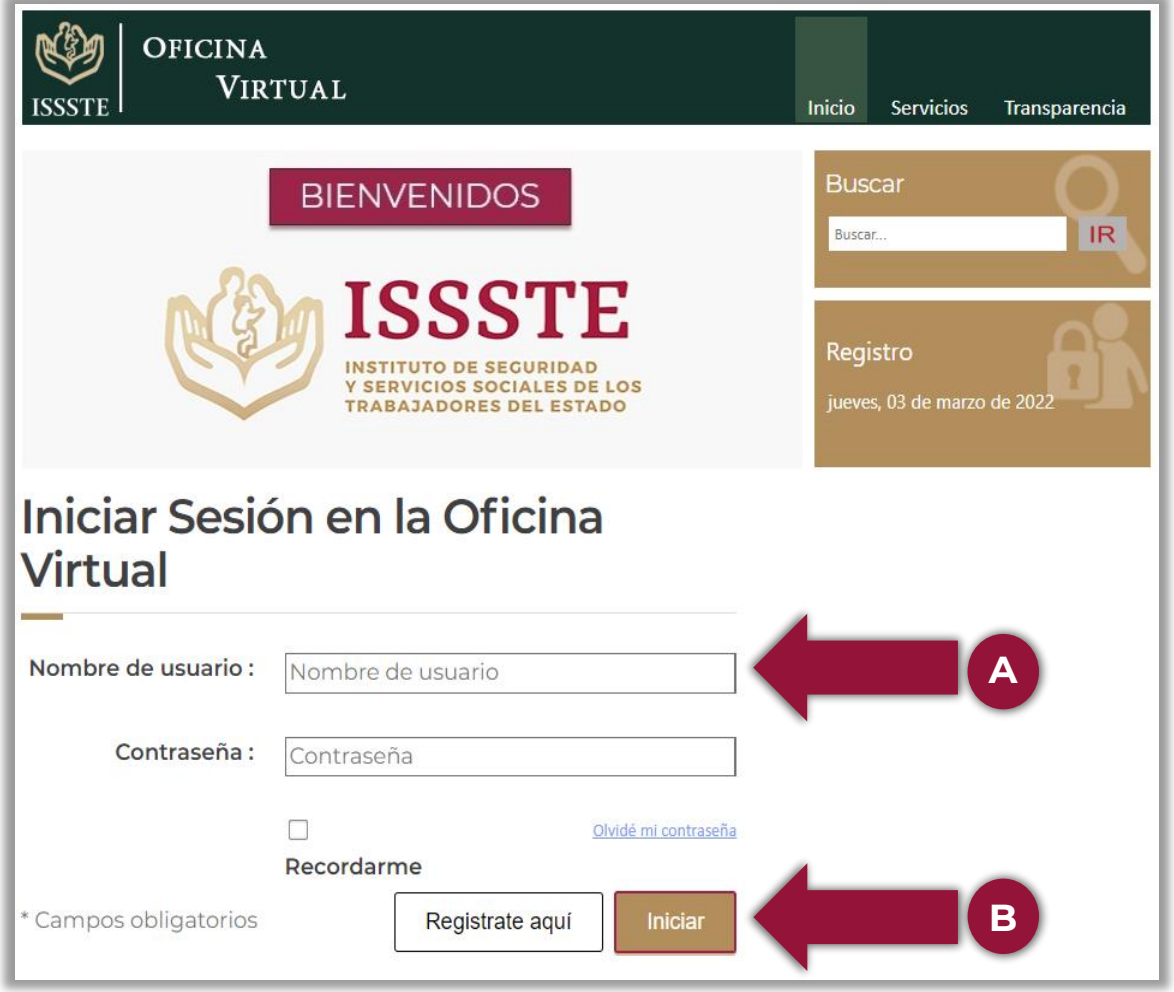

### **Imagen 2**

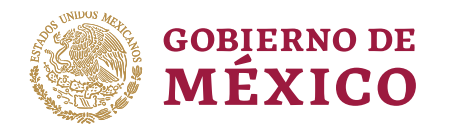

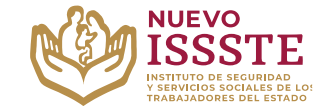

## **Guía para el otorgamiento en la Oficina Virtual del ISSSTE (Préstamo personal para seleccionados por Sorteo Electrónico)**

#### **3. Acceso Prestaciones**

Seleccionar la opción de "**Prestaciones**" del menú principal de **SINAVID**.

#### **OFICINA** VIRTUAL Mi Expediente **T2221** Inicio Prestaciones Servicios Transparencia **Buscar** Buscar.  $|$  IR Salir martes, 11 de abril de 2023

## **Imagen 3**

**4. Acceso Préstamos Personales**

Dentro de la sección de "**Prestaciones**", será necesario seleccionar la opción de **"Préstamos Personales - OTÓRGUELO USTED MISMO**".

#### **Imagen 4**

**Prestaciones** 

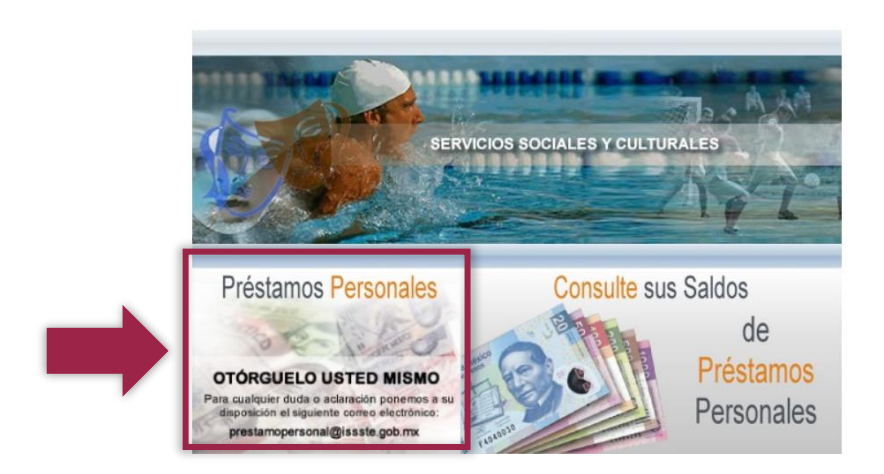

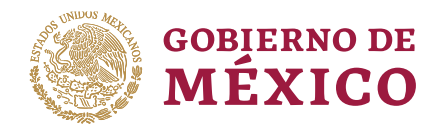

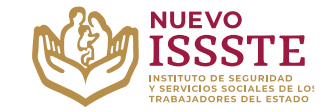

### **Guía para el otorgamiento en la Oficina Virtual del ISSSTE (Préstamo personal para seleccionados por Sorteo Electrónico)**

#### **5. Estatus de ganador**

En caso de que el folio haya resultado seleccionado como ganador en alguno de los sorteos electrónicos, aparecerá una imagen informando sobre el estatus de su participación. Para comenzar el trámite del préstamo personal, se deberá seleccionar la opción "**Ingresa Aquí**".

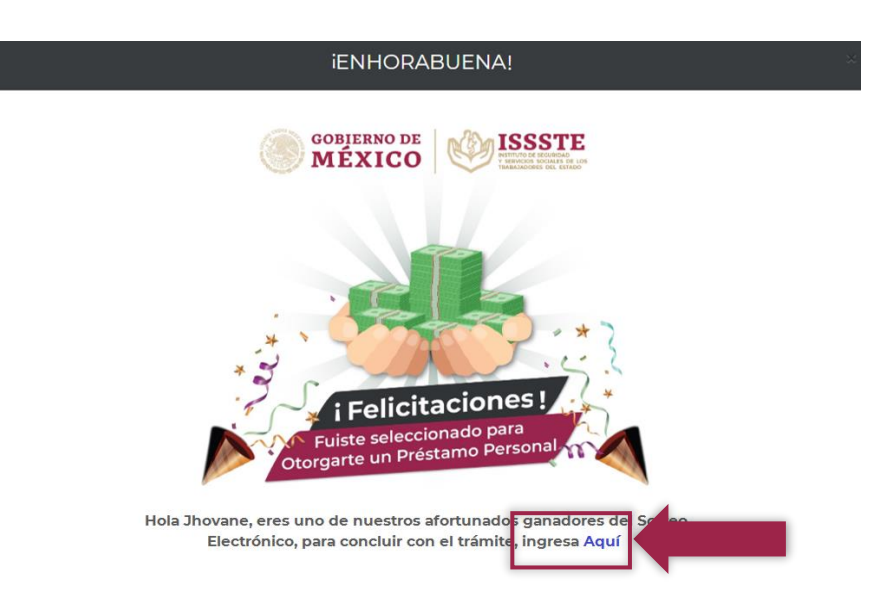

#### **Imagen 5**

**Nota**: Si por error **se da clic fuera de esta imagen**, aparecerán las siguientes opciones:

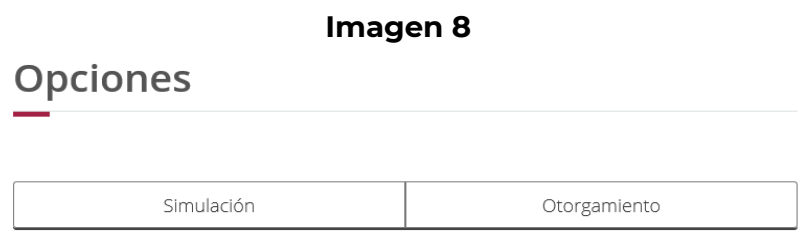

Si es el caso, deberá regresar a la página anterior oprimiendo la flecha (⬅) que se ubica en la esquina superior izquierda del navegador u oprimir <F5> en teclado y dar clic nuevamente en **Otórguelo usted mismo**.

**Atención**: Si no aparece la imagen "**ENHORABUENA**", es probable que haya algún error de datos, en caso de dudas, puede llamar al Centro de Atención de Préstamos Personales (**CAPP**) en el 55-4000-1000 opción **5**, submenú **1** para recibir orientación.

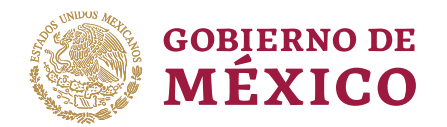

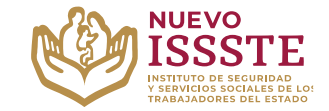

### **Guía para el otorgamiento en la Oficina Virtual del ISSSTE (Préstamo personal para seleccionados por Sorteo Electrónico)**

#### **6. Validación de plazas**

En esta sección, debe que seleccionar la o las plazas que utilizará para el trámite. Es **importante validar que la información contenida en este apartado debe coincidir con la mostrada en el(los) último(s) recibo(s) de pago por nómina o pensión** y en caso de que el sistema mande algún mensaje se debe hacer lo que indicado y <u>no continuar con el otorgamiento</u> para evitar errores o su cancelación.

**Nota:** La variación permitida entre el salario básico mensual mostrado y del último recibo de nómina no debe pasar de los 20 días el valor diario de la UMA vigente. (20UMAS x \$103.74 = \$2074.80, **el sistema mandará un mensaje si se supera este monto**)

- 1. Seleccionar la o las plazas que se utilizarán para el trámite.
- 2. Se debe verificar que su descuento **FOVISSSTE** sea correcto:
	- a. Si tiene descuento **FOVISSSTE** y no aparece, debe ingresarlo.
	- b. Si el descuento FOVISSSTE no coincide con el de tu talón de pago, acude al área de Prestaciones Económicas de la Oficina de Representación Estatal o Regional del ISSSTE para actualizarlo.
	- c. Si no tienes crédito FOVISSSTE, marca la casilla: "No tengo crédito FOVISSSTE"

#### **Imagen 6**

IMPORTANTE:Los datos mostrados aquí, deberán coincidir con tú último recibo de nómina, cualquier alteración o diferencia con los datos en el sistema de crédito podrá ser motivo de cancelación. La variación permitida entre el salario básico mensual mostrado y el de tú recibo de nómina es de 20 días el valor diario de la UMA vigente (\$103.74)

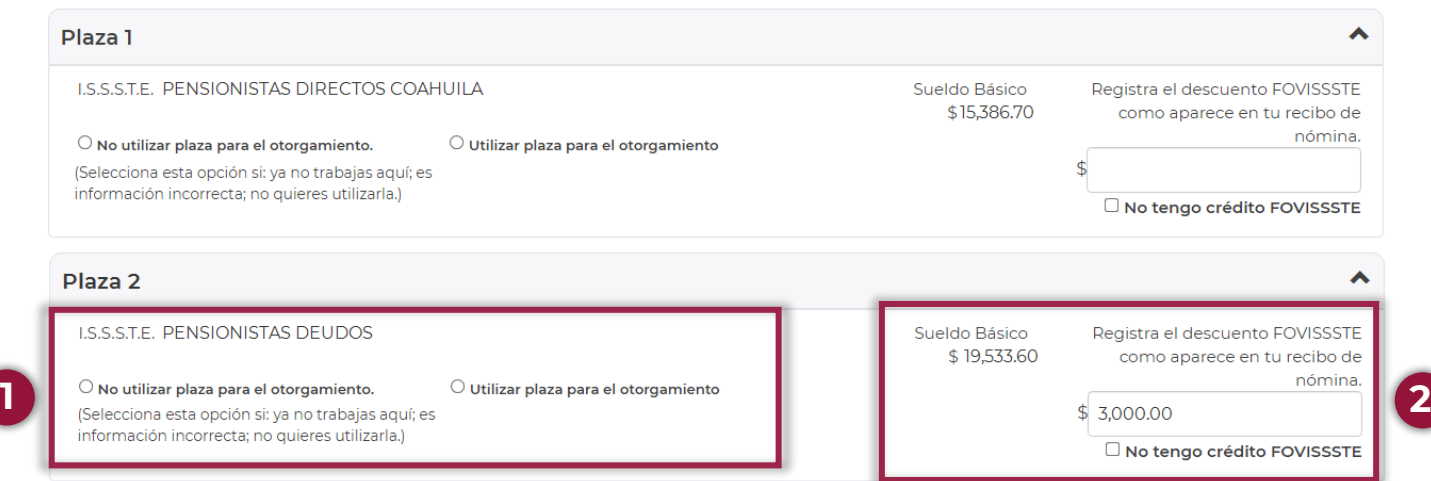

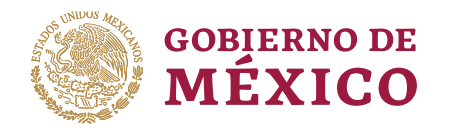

 $P$ 

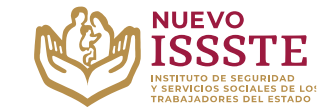

**DIRECCIÓN DE PRESTACIONES ECONÓMICAS, SOCIALES Y CULTURALES SUBDIRECCIÓN DE OTORGAMIENTO DE CRÉDITO Jefatura de Servicios de Normatividad y Operación**

#### **Guía para el otorgamiento en la Oficina Virtual del ISSSTE (Préstamo personal para seleccionados por Sorteo Electrónico)**

3. En la parte inferior de la Imagen, podrá visualizar las plazas que seleccionó junto con su capacidad de descuento.

Si todo está correcto, debe seleccionar la opción "**Validar**".

#### **Imagen 7**

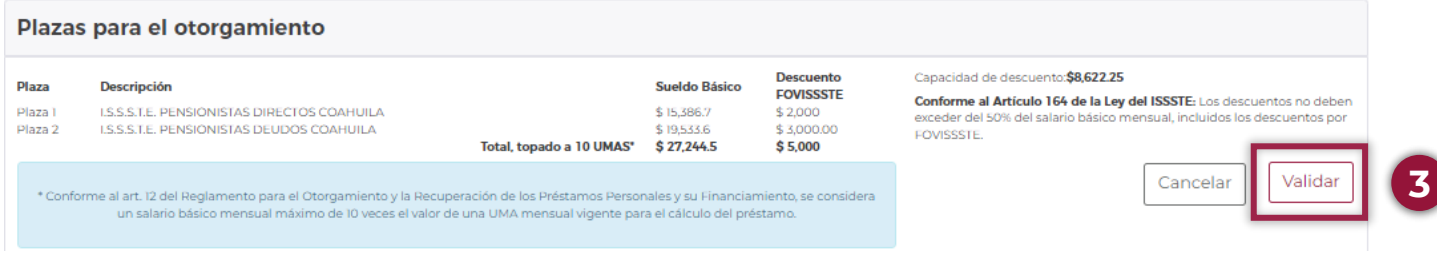

4. Posteriormente, se desplegará una nueva ventana, para que confirme la información mostrada.

#### **Imagen 8**

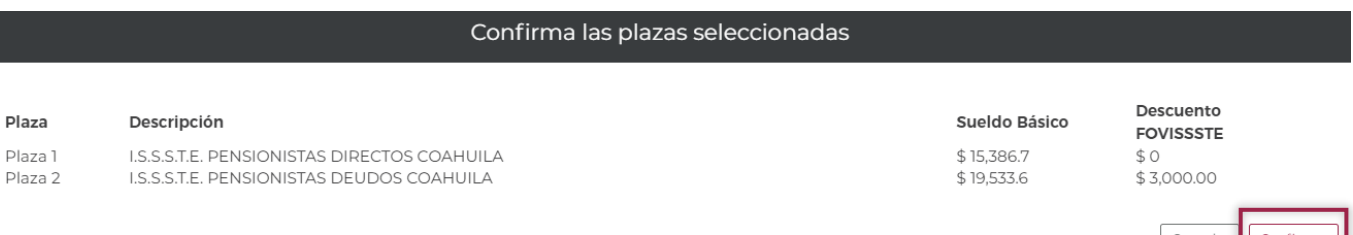

**Importante**: No olvide que **es responsabilidad del derechohabiente** la validación y actualización de sus datos ante el Instituto, durante todo el trámite y proceso de otorgamiento del préstamo personal y de igual forma no compartir estos con terceros.

Nota: en caso de que el **Sueldo Básico** no sea correcto, **debe solicitar al área de Recursos Humanos de su dependencia la modificación salarial** (le deberán entregar al momento el acuse del "**AVISO DE MODIFICACIÓN DEL SUELDO DEL TRABAJADOR**"como videncia de que ya se aplicó la actualización en el sistema del ISSSTE) y si así lo decide, podrá acudir al área de Afiliación y Vigencia del ISSSTE de la Oficina de Representación que le corresponde para validar dicha actualización.

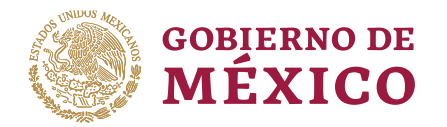

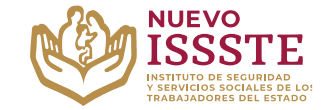

## **Guía para el otorgamiento en la Oficina Virtual del ISSSTE (Préstamo personal para seleccionados por Sorteo Electrónico)**

### **7. Selección de Caja Pagadora (opcional)**

En este apartado solo se mostrará en caso de que su dependencia o entidad cuente con más de una caja pagadora disponible, de lo contrario, por favor **omita este paso**.

En caso de que aparezca más de una caja pagadora, deberá seleccionar en la que prefiera para concluir el trámite.

#### **Imagen 9**

VENTANILLA DE CAJAS PAGADORAS

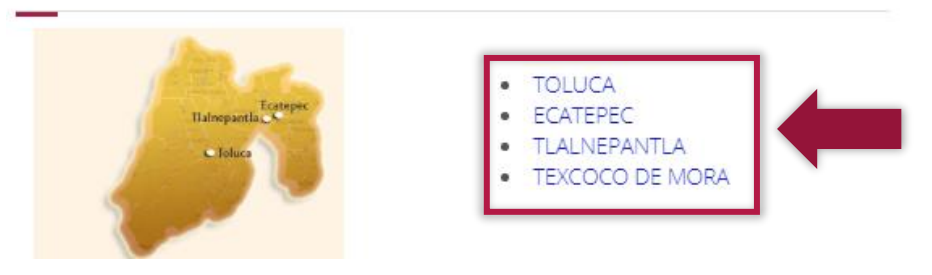

#### **8. Confirmación de información y captura de CLABE interbancaria**

En este apartado se muestran tus datos, el tipo de préstamo que estas tramitando y deberá ingresar la CLABE interbancaria en la que se realizará el depósito de tu préstamo personal.

- 1. Captura la CLABE interbancaria
- 2. Dar clic en el manifiesto
- 3. Seleccionar la opción "Confirmar"

**Nota**: los trabajadores, pensionados o jubilados cuyo domicilio de residencia y pagaduría **corresponden a entidades federativas distintas y colindantes, podrán tramitar su préstamo en cualquiera de esas entidades**, siempre que el domicilio y la pagaduría registrados en los documentos comprobatorios, coincidan con la información asentada en la Oficina Virtual del ISSSTE (**SINAVID**) y el Sistema Integral de Prestaciones Económicas – Subsistema Integral de Crédito (**SIPE-SIC**).

Por lo que, si el domicilio no corresponde a la caja pagadora, el solicitante, **NO** deberá aceptar ni rechazar el préstamo. Será necesario **acudir al área de Afiliación y Vigencia** de la Oficina de Representación que le corresponde para actualizar la información.

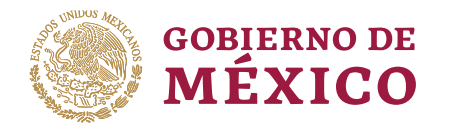

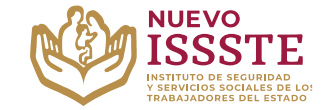

### **Guía para el otorgamiento en la Oficina Virtual del ISSSTE (Préstamo personal para seleccionados por Sorteo Electrónico)**

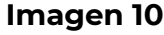

### Confirmar solicitud

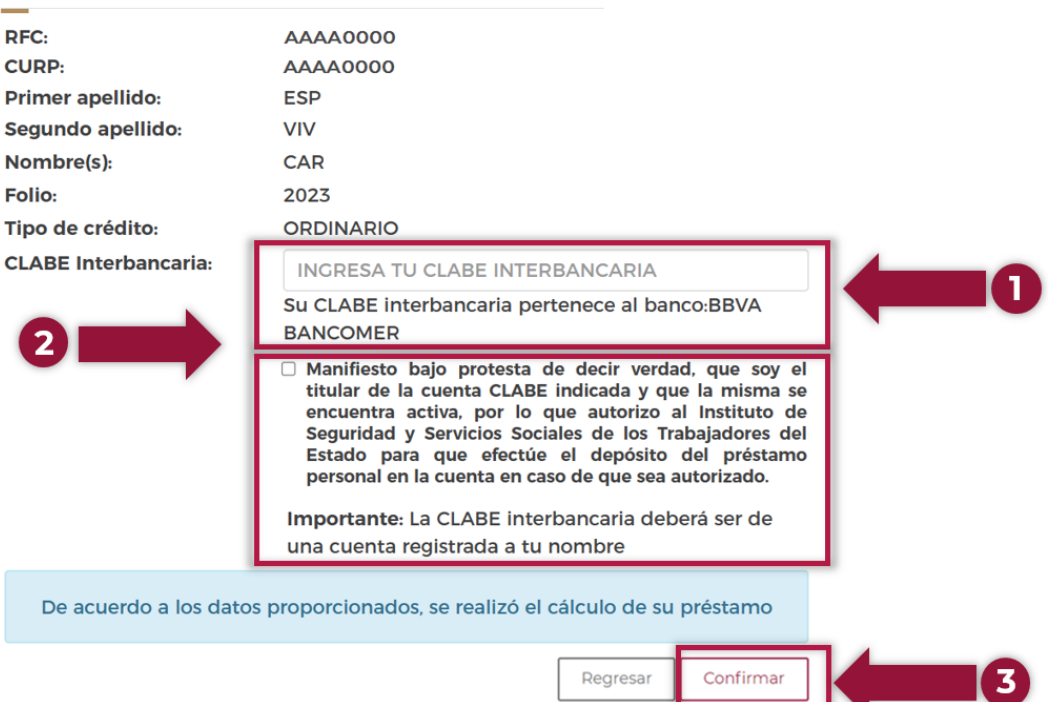

#### **9. Confirmación de CLABE interbancaria**

Aparecerá una ventana en la que deberá confirmar la **CLABE interbancaria** que ingresó y debe dar clic en el botón "**Aceptar**".

#### **Imagen 11**

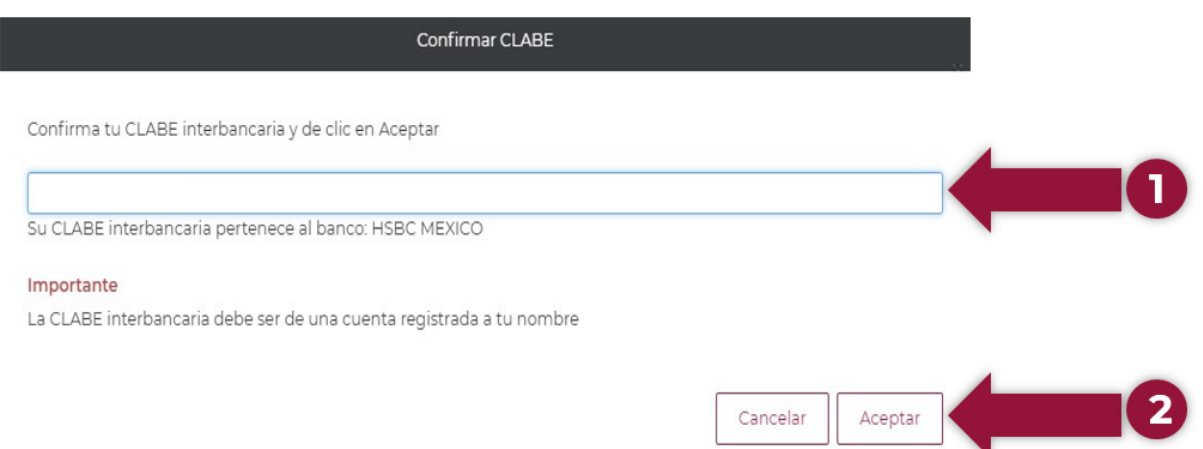

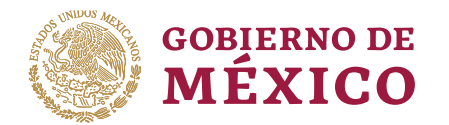

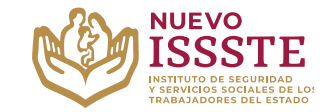

## **Guía para el otorgamiento en la Oficina Virtual del ISSSTE (Préstamo personal para seleccionados por Sorteo Electrónico)**

**Para fines de la transferencia electrónica es muy importante considerar los siguientes puntos:**

# **La cuenta bancaria:**

- Deberá estar a su nombre (no podrá ser de familiares).
- Se aceptarán estados de cuenta de los siguientes bancos: **BBVA, BANORTE, SANTANDER, BANAMEX, HSBC, SCOTIABANK, BANCO DEL BAJÍO, IXE BANCO E INBURSA**.
- Solo se aceptarán cuentas de otros bancos tales como **BANCO AZTECA** o **COPPEL**, si es la cuenta donde le depositan la nómina.
- La cuenta no deberá tener **límites de depósito**, a fin de evitar rechazos por parte del banco.

## **El estado de cuenta bancario:**

- Deberá contener el nombre del banco, nombre del trabajador, pensionado o jubilado, CLABE interbancaria de **18 dígitos** (ningún dato deberá ser escrito a mano).
- Deberá ser **impreso** por el banco o mediante la aplicación móvil. (no se aceptarán fotografías, capturas de pantalla, escaneos, copias ilegibles, escritos a mano o detalles de movimientos).
- Deberá ser de **la misma cuenta que ingresó** al momento de hacer el otorgamiento de su préstamo.

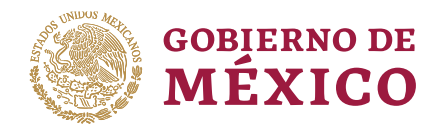

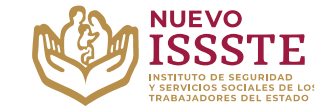

### **Guía para el otorgamiento en la Oficina Virtual del ISSSTE (Préstamo personal para seleccionados por Sorteo Electrónico)**

#### **10. Confirmación de solicitud**

Aparecerán las características del préstamo y el domicilio de la caja pagadora donde concluirá el trámite, **en caso de que la información sea correcta** y esté de acuerdo con la información mostrada, debe dar clic en el botón "**Acepta préstamo**"

#### **Imagen 12**

# Confirma tu solicitud

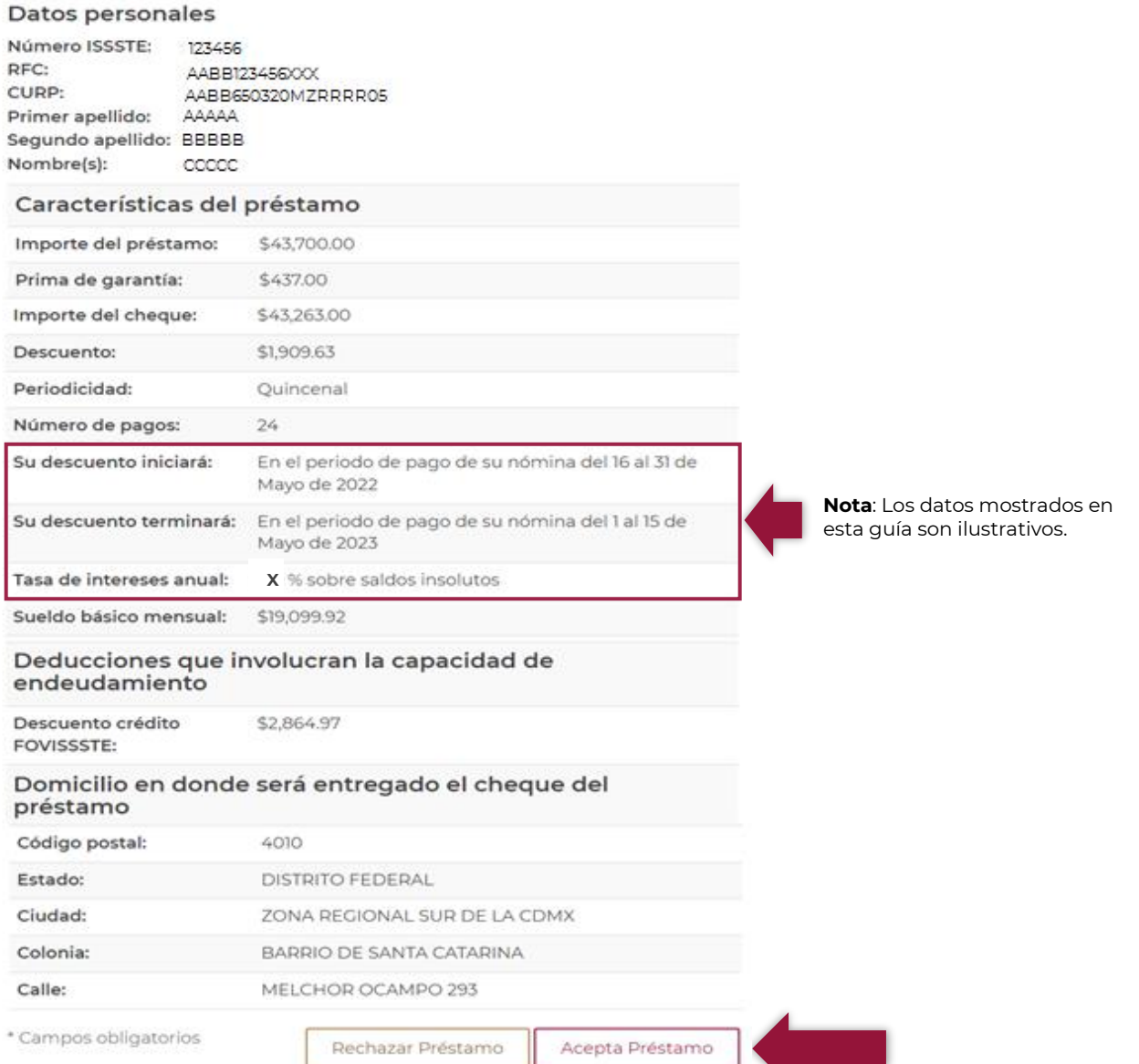

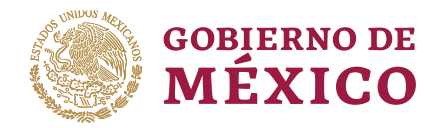

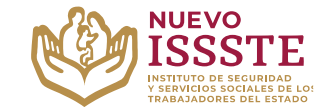

### **Guía para el otorgamiento en la Oficina Virtual del ISSSTE (Préstamo personal para seleccionados por Sorteo Electrónico)**

#### **11. Préstamo otorgado**

Después de aceptar el crédito, se generará la "**Presolicitud de Préstamo Personal**", dicho documento es únicamente de carácter informativo y para su resguardo, pero se sugiere llevarlo junto con los documentos indicados en la propia **Presolicitud** para que el personal de la Oficina de Representación Estatal o Regional, haga una revisión más rápida de sus datos.

**Nota**: No se le puede negar la atención si no se lleva este documento.

#### **12. Cita para concluir el trámite**

Los beneficiados en los sorteos electrónicos del ISSSTE, **deberán tramitar su cita vía Internet**, seleccionado la misma Oficina de Representación que eligió en el otorgamiento por lo cual, debe acceder a la pestaña de "**Préstamos Personales**" del **Portal ASISSSTE** [\(https://asissste.issste.gob.mx\)](https://asissste.issste.gob.mx/), y dar clic en el botón "**AGENGA TU CITA**".

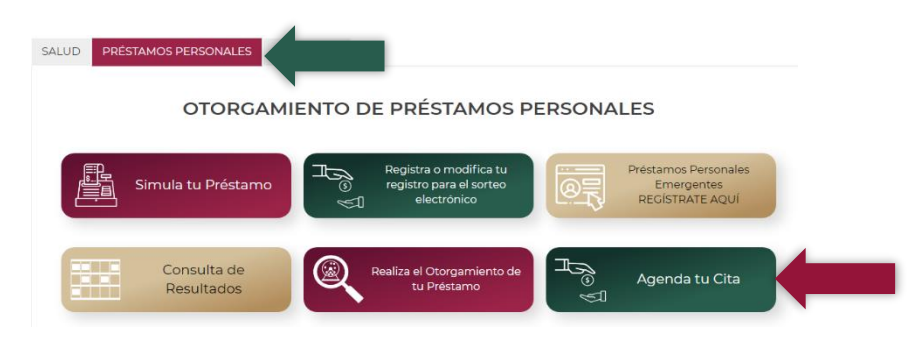

La cita se deberá programar **3 días hábiles** después de haber realizado el otorgamiento del préstamo personal, considerando la siguiente tabla:

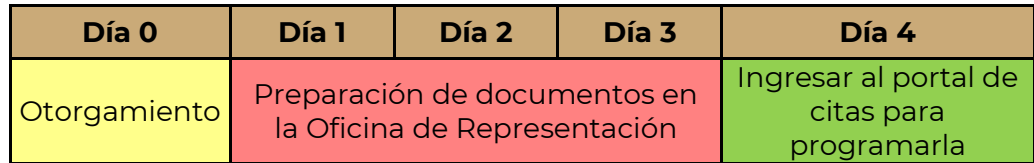

Contamos con un **Call Center de otorgamiento de crédito**, al cual puede comunicarse al número de **ASISSSTE: 55-4000-1000,** opción **5,** submenú **1**.

Todo el proceso para el trámite de esta prestación **no debe condicionarse, es personal, totalmente gratuito** y los trabajadores del ISSSTE colaboran en apego con los valores institucionales de **equidad, honestidad, legalidad y transparencia**.

#### **Nota**: Se sugiere tomar captura o llevar una impresión de la cita como referencia, pero **NO** le pueden negar la atención si no lleva el correo de confirmación.